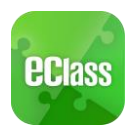

# eClass App 家長使用指引(中學版)

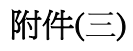

# 目錄

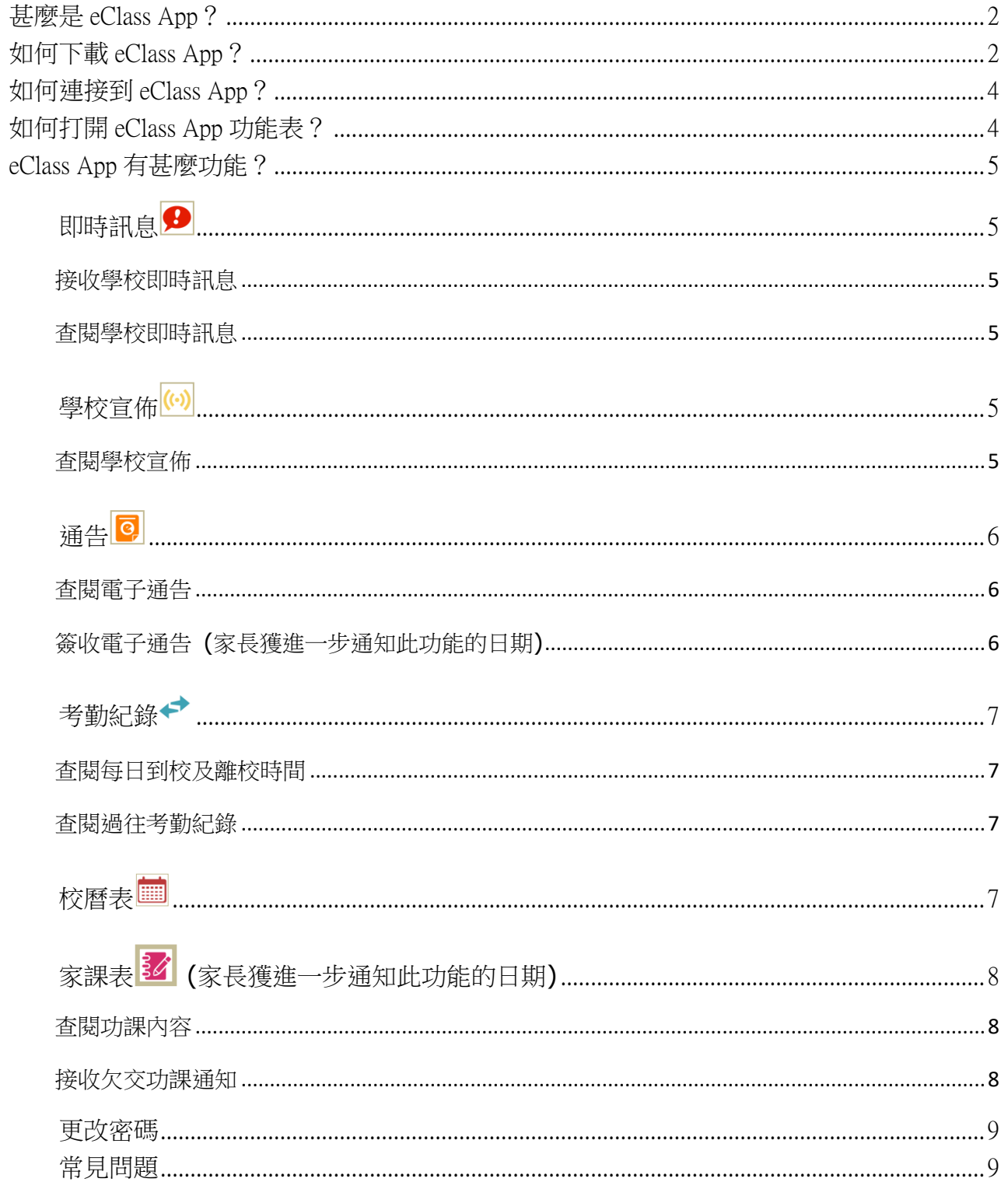

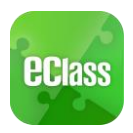

#### <span id="page-1-0"></span>甚麼是 **eClass App**?

eClass App 手機應用程式是由博文教育(亞洲)有限公司創辦的,支援 Android 及 iphone 智能 手機。家長可於 eClass App 了解子女在校情況以及學業。

#### <span id="page-1-1"></span>如何下載 **eClass App**?

#### 將 eClass App 隨身攜帶

在您下載並安裝 eClass App 之前,請確保 eClass App 支援您的手機型號。eClass App 支援 Android 和 iPhone 智能手機。從您的智能手機下載並安裝 eClass App:

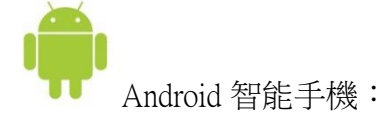

從 Google Play Store 下載 Android 版本

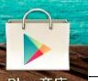

- 1. 使用您手機上的應用程式 Play 商店 Play 商店 下載並安裝 eClass App;或
- 2. 使用您手機上的互聯網瀏覽器前往網站 Google Play 商店下載 eClass App, 網址: https://play.google.com/store/apps/details?id=com.broadlearning.eclass&hl=zh\_HK

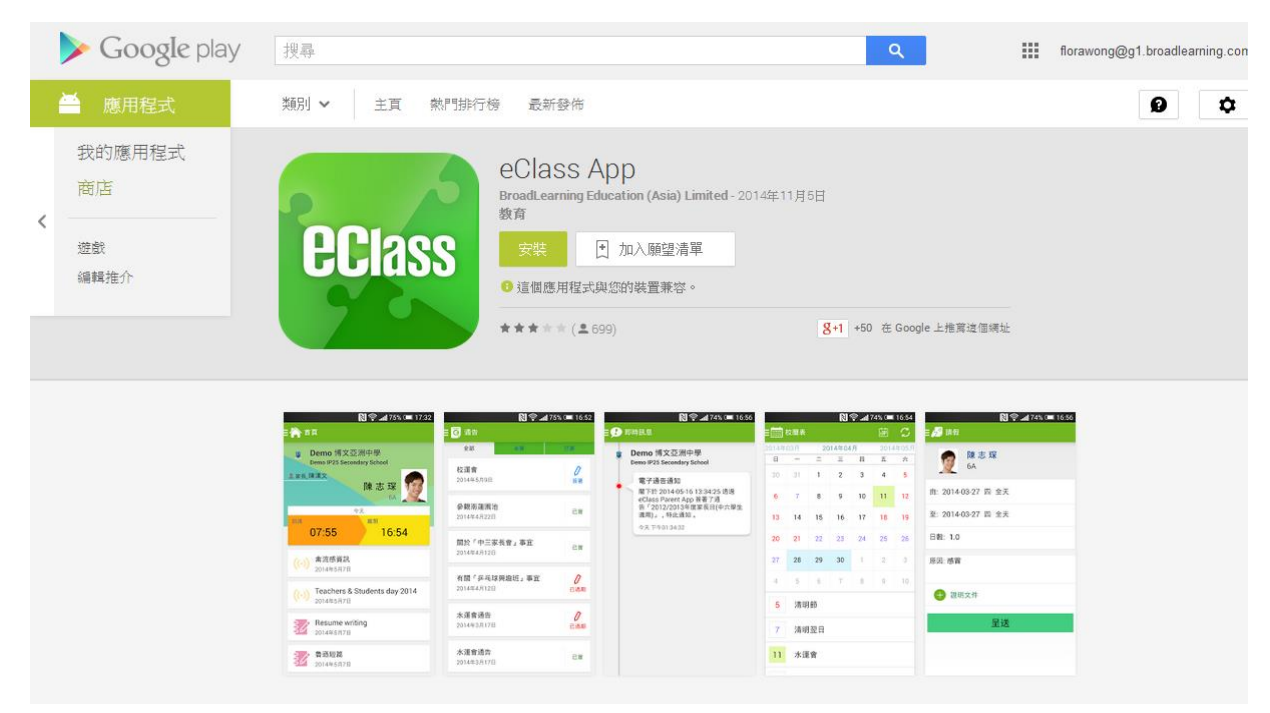

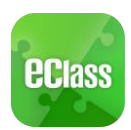

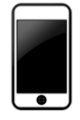

iPhone 智能手機:

從 iTunes App Store 下載 iPhone 版本

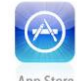

- 1. 使用您手機上的應用程式 iTune App Store App Store 下載並安裝 eClass App;或
- 2. 使用您手機上的互聯網瀏覽器前往網站 iTunes App Store 下載 eClass App, 網址: <https://itunes.apple.com/hk/app/eclass-app/id880950939?mt=8>

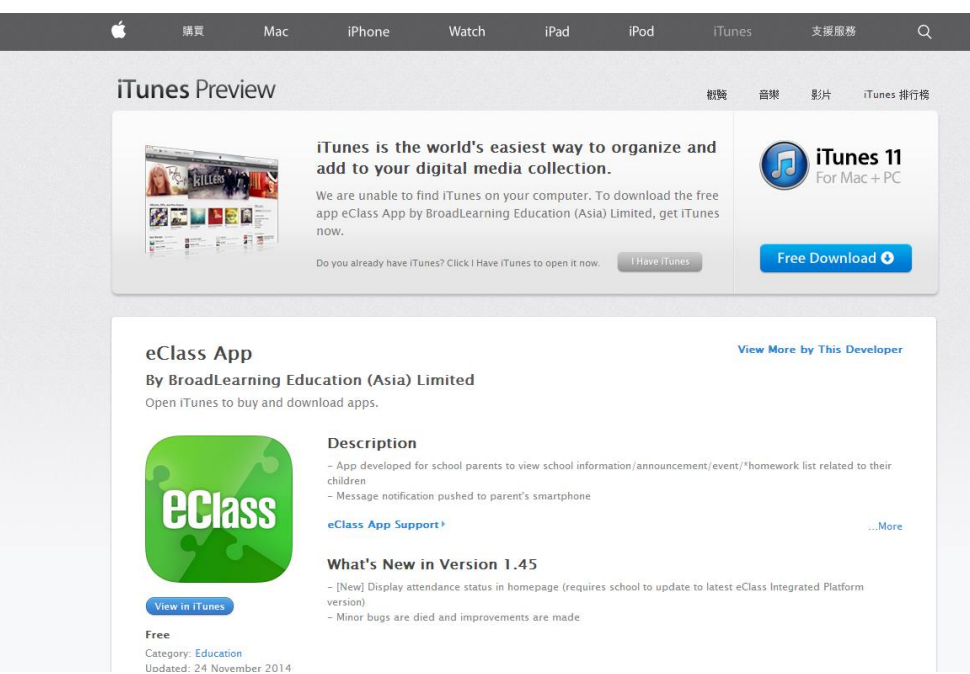

我們現階段不支援其他的設備。如果您嘗試下載 eClass App 到不被支援的設備上,您將會無法下 載 eClass App。

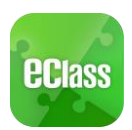

#### <span id="page-3-0"></span>如何連接到 **eClass App**?

- 1. 確保您有可使用的互聯網絡連接,請檢查以下項目:
	- 一、您有電訊營運商提供的數據計劃或 Wi-Fi 讓您可以連接到網絡。
	- 二、確保 Wi-Fi 網絡或數據網絡連接的信號良好,並且已經成功連接到網路。
- 2. 開啓 eClass App,輸入以下資料:
	- 一、東華三院甲寅年總理中學
	- 二、學校為家長預設的 eClass 戶口登入名稱
		- (例: 如學生編號為 111111,則家長登 入名稱為 p111111)
	- 三、 學校為家長預設的密碼,然後按 「登 入」

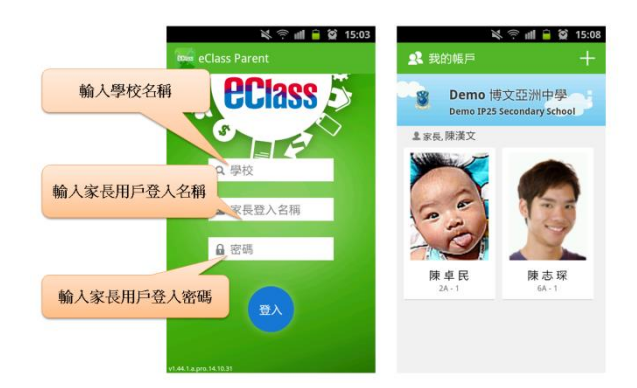

(例: 如學生出生日期為 09/02/2015,則預設密碼為 kyd20150209)

- 3. 登入後, eClass App 會顯示「我的帳戶」頁面, 列出貴子女的帳戶資料, 包括姓 名、班別、學號及學生相片。
- 4. 選擇個別子女的帳戶後,即可檢視子女當天的考勤紀錄及最新資訊。

#### <span id="page-3-1"></span>如何打開 **eClass App** 功能表?

打開 eClass App 功能表,即見可用的功能:

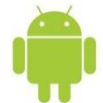

- Android 智能手機:
- 1. 點選 eClass App 左上角圖示 開啓功能表
- 2. 功能表展開後,點選所需項目前往相關頁面

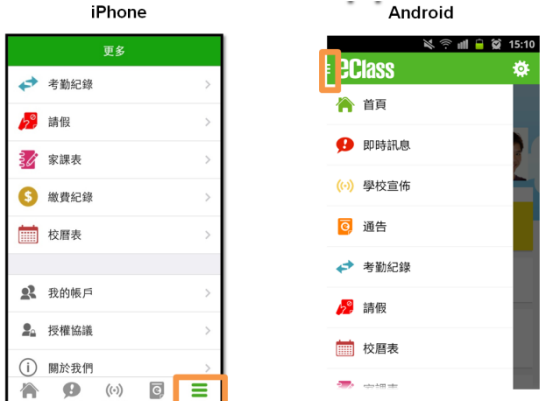

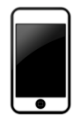

iPhone 智能手機:

- 1. 點選下方所需項目,前往相關頁面或點選右下角「<mark>更多」圖示 三</mark> 開啓更多功能表選項
- 2. 更多功能表選項展開後,點選所需項目前往相關頁面

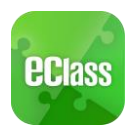

#### <span id="page-4-0"></span>**eClass App** 有甚麼功能?

#### <span id="page-4-1"></span>即時訊息<sup>9</sup>

# <span id="page-4-2"></span>接收學校即時訊息

家長可透過「即時訊息」功能掌握學校緊急資訊及子女的考 勤記錄1。當學校發出即時訊息後或學生到校拍卡後,家長 的智能手機將收到即時訊息。

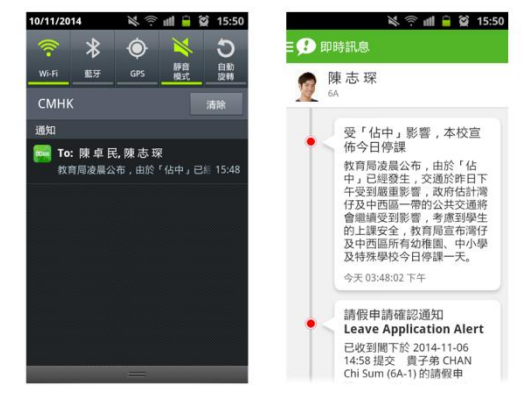

# <span id="page-4-3"></span>查閱學校即時訊息

家長可透過 eClass App 查閱所有即時訊息:

按功能表上「 即時訊息」進入頁面,查閱學校即時訊息或學生的考勤紀錄。

- ✓ 未閱讀訊息會有紅色波點在旁標示。
- <span id="page-4-4"></span>✓ 已閱讀訊息會有綠色波點在旁標示。

學校官佈

### <span id="page-4-5"></span>查閱學校宣佈

- 1. 按功能表上「<sup>(6)</sup>學校宣佈」進入頁面,查閱所有宣 佈。
- 2. 按宣佈標題查閱內頁。
- 3. 進入內頁後,宣佈內容及附件中的相片或圖像會即時顯 示,可按附件的超連結下載附件。

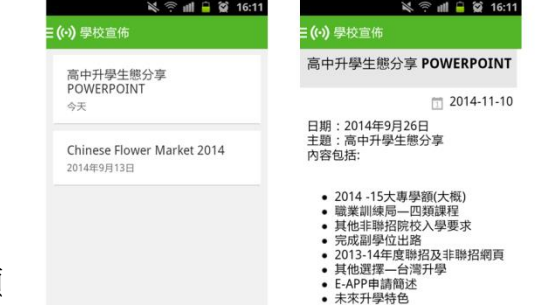

- 台灣升學的考慮—優點<br>台灣升學的考慮—優點
- 台灣大學展體會 • 台灣大學展覺<br>• 內地升學(一)

更新日期:18/08/2023 p.5 <sup>1</sup>有關考勤記錄的即時通知只適用於已採用 eAttendance 考勤管理系統的學校

<span id="page-5-0"></span>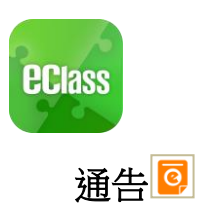

# <span id="page-5-1"></span>查閱電子通告

- 1. 按功能表上「通告」 <sup>©</sup> 進入頁面,查閱所有通告。
- 2. 「通告」頁面的檢視清單包括:
	- ✓ 全部:顯示所有通告。
	- √ 未簽:顯示所有未簽署或已過期但未簽署的通告。
	- ✓ 已簽:顯示所有已簽署的通告。

### <span id="page-5-2"></span>簽收電子通告

- 0 1. 按「簽署」圖示 <sup>簽署</sup>進入有關通 告。
- 2. 閱讀通告並填妥回條答案,例如: 回條題目為多項選擇題,家長需點選答 案以回應有關題目。
- 3. 按 進行簽 署。(如學校要求家長作身份識別,家 長需於按 <sup>第</sup> 前再 次輸入家長戶口密碼。)
- 4. 「簽署」後, eClass App 會自動返回「通告」的主 頁,有關通告的簽署狀況會變成 圖示,表示家長成功
- 簽署。家長可再次閱讀通告內容及意願。 5. 同時, eClass App 會發出即時訊息, 以確定家長成 功簽署。
- 6. 若家長仍未簽通告,老師或系統管理員有機會向家長 發出提示訊息。

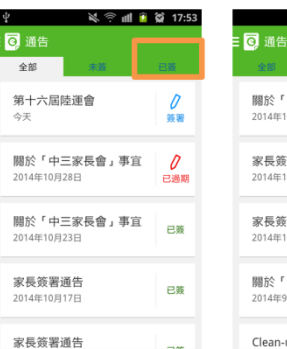

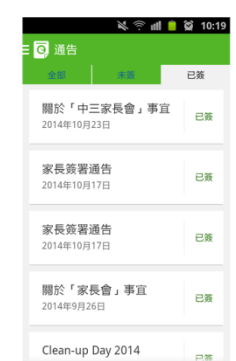

 $M \approx 10^{11}$ 

自動

 $10:2$ 

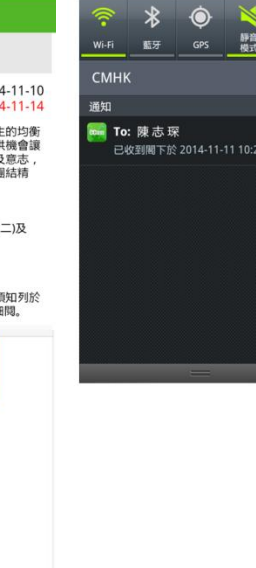

11/11/2014

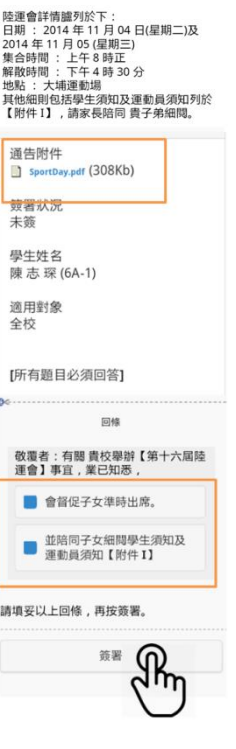

10:19

 $\frac{\partial}{\partial t}$ 

 $\mathcal{O}$ 

ー<br>已過期

學生通告

■ ◎ 通告

001

第十六屆陸運會

本校一向提倡愉快學習並著重學<br>發展,一年一度的陸運會不但提<br>學生一展所長,又能鍛鍊其體能Z<br>透過班際比賽發揮其組織能力及E

□ 201<br>⑦ 201

同通告

昨天

第十六届陸運會

2014年10月28日

中六畢業班通告

2013年6月4日

未签

關於「中三家長會」事宜

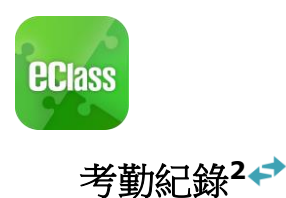

<span id="page-6-1"></span><span id="page-6-0"></span>家長可透過 eClass App 查閱子女考勤紀錄,包括:

# 查閱每日到校及離校時間

學生每次到校或離校拍卡後,家長可以透過 eClass App 收到 即時訊息。eClass App 首頁會即時更新有關紀錄<sup>3</sup>。

### <span id="page-6-2"></span>查閱過往考勤紀錄

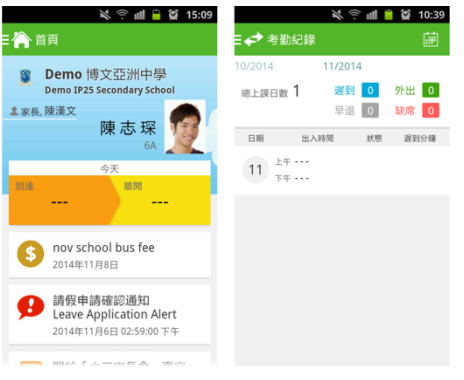

按功能表上「←考勤紀錄」進入頁面,查閱子女過往詳細的考勤紀錄,包括:

- ✓ 每日到校及離校時間
- ✓ 總上課日數、遲到、早退、外出及缺席統計

#### <span id="page-6-3"></span>校曆表

按功能表上「 校曆表」進入頁面。行事曆會以不同的顏色區別不同的事項 和假期, 句括:

- ✓ 公眾假期
- ✓ 學校假期
- ✓ 學校事項
- ✓ 教學事項
- ✓ 小組事項

 $29$  $\bar{>}$  $\overline{\phantom{a}}$ 清明節 清明翌日  $\overline{ }$ 

更新日期:18/08/2023 p.7 <sup>2</sup>考勤記錄只適用於已採用 eAttendance 考勤管理系統的學校 <sup>3</sup>當學校沒有規定學生離校時拍卡,家長將不會收到學生離校紀錄的訊息

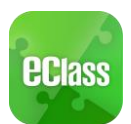

<span id="page-7-0"></span>家課表 **(**僅供參考**)**

### <span id="page-7-1"></span>查閱功課內容

如校方使用 eClass 電子家課表,家長可以透過 eClass App 查閱子女功課內容。

- 1. 按功能表上「 <sup>32</sup>家課表」進入頁面。
- 2. 按功課主題,查閱功課內容。
- 「家課表」檢視清單包括:
	- ✓ 今天:顯示老師當天所派發的家課。
	- ← 未到期:顯示老師已派發但未到繳交期限的家 課。

# <span id="page-7-2"></span>接收欠交功課通知

老師可以透過即時訊息,通知家長有關貴子女欠交功課的消息。 (在 2015 年 9 月正式推行)

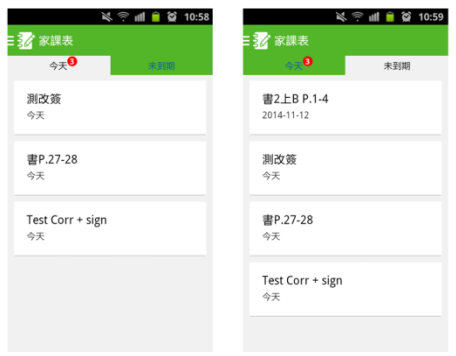

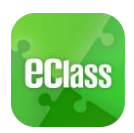

#### <span id="page-8-0"></span>更改密碼

家長如需更改密碼,可使用手機 eClass App,請參照以下步驟:

步驟 1: 進入 eClass App 後,於右上方按下 More。 步驟 2:選擇下面 Change password (更改密碼)。

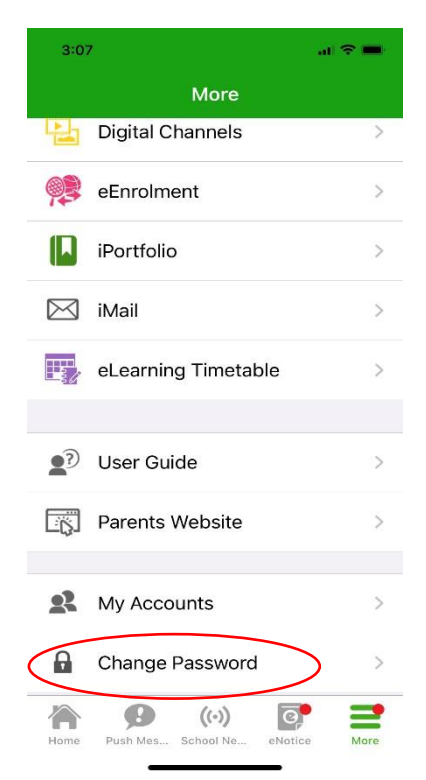

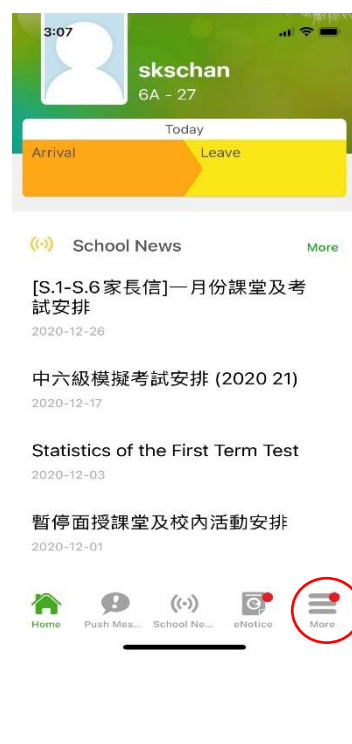

<span id="page-8-1"></span>步驟 3:請按照指示輸入舊密碼一次,然後輸入新密碼一次並再確認新密碼 如沒有更改權限,請家長聯絡班主任及校內相關負責的老師代為更改密碼。

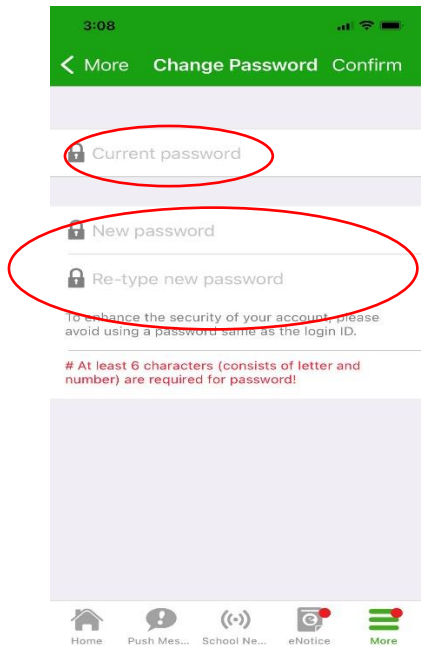

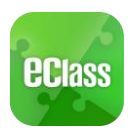

#### 常見問題

如家長使用 eClass App 時遇到疑難,可進入 eClass App 用戶指南。

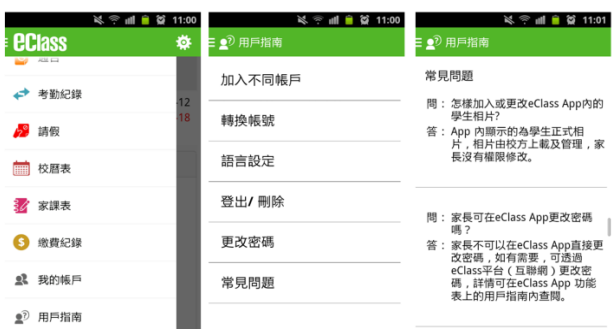

家長如有任何關於 eClass App 的查詢,歡迎聯絡本校校務處。

eClass 家長支援電話:3913 3211 電郵: [support@broadlearning.com](mailto:support@broadlearning.com)  如忘記或遺失家長戶口的登入名稱及密碼,請直接向校務處查詢。